## **Radiology – Cancelling an order Radiology – Cancelling an Order**

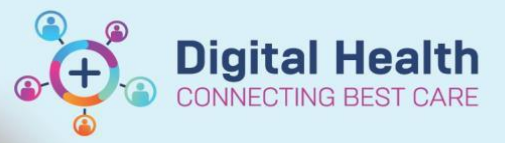

**Digital Health Quick Reference Guide** 

## **This Quick Reference Guide will explain how to:**

Cancel a Radiology order

Medical Imaging orders with a status of "Ordered" only will have the Cancel/DC as an option within the EMR when Medical Officers right click on the order.

- 1. Select the Order to view Order Details
- 2. View the Medical Imaging Provider

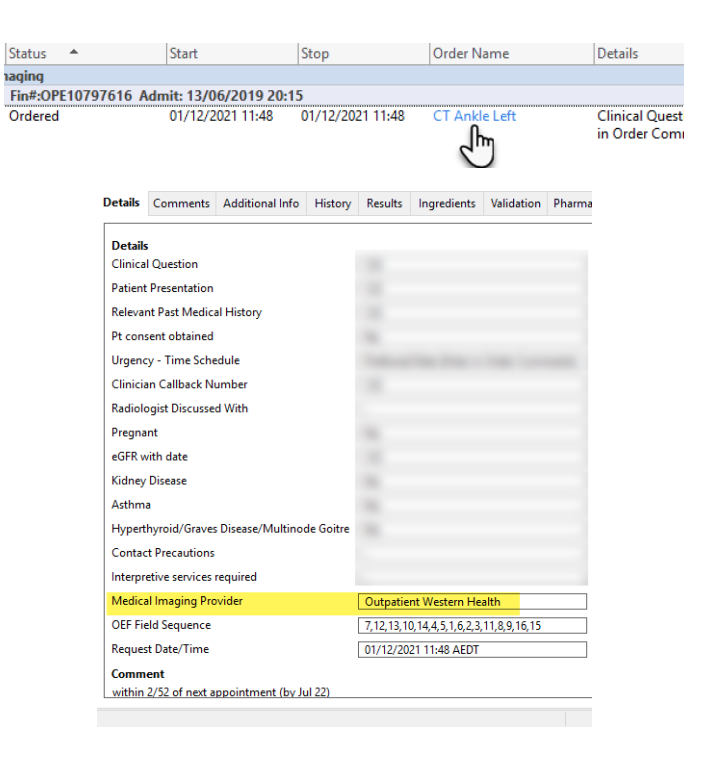

3. Refer to this table to understand what steps to take in order to cancel your medical imaging request.

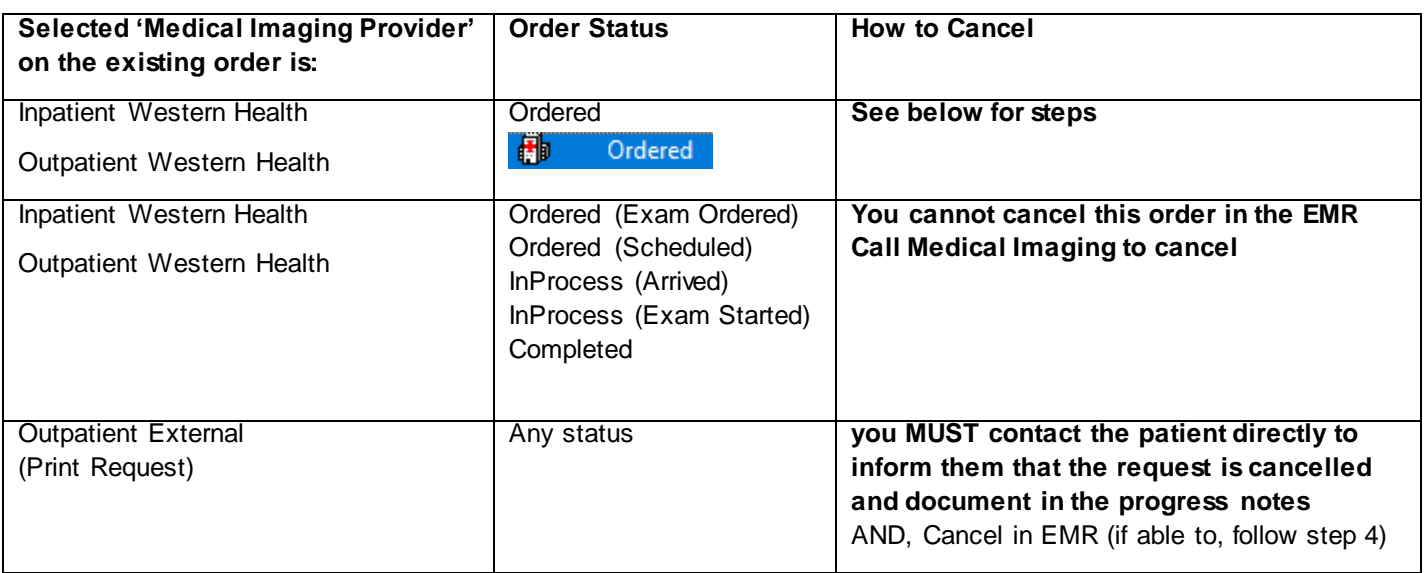

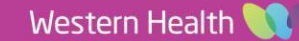

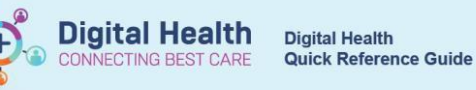

**CT Ankle Lef** 

- 4. To Cancel an EMR **Inpatient Western Health** or **Outpatient Western Health** order:
	- Right click on the Order

*Note: Only orders that have Status "Ordered" only will have this option available. If this is dithered out, please refer to the table above in step 3.* 

- Select Cancel/DC
- Select appropriate Discontinue Reason
- Select Orders for Signature
- Sign and Refresh

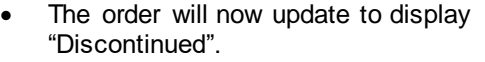

*Note: This will automatically cancel the order in the Western Health Radiology Information System and will log the time of cancellation and reason.*

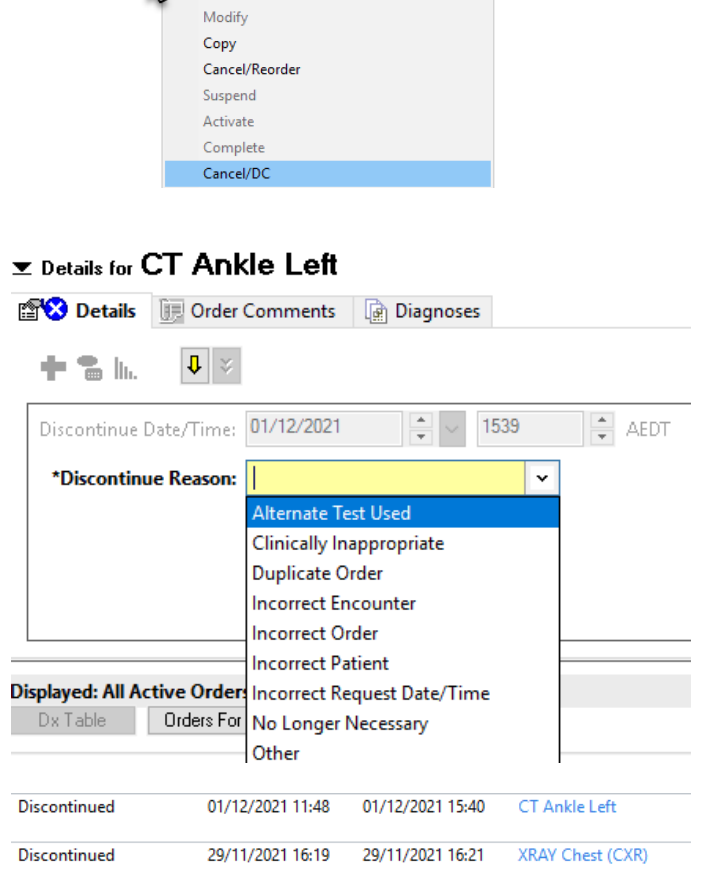

21 11-48

 $\mathbf{V}$ 

Renew

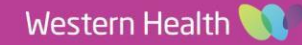